# HTML pregled

Pomoću opcije HTML pregled moguće je prikazati nastavni program na stranicama modula Visoka učilišta.

⋒ Novi modul [Visoka učilišta](https://www.isvu.hr/visokaucilista/hr/pocetna) zamijenio je ISVU stranice na kojima je bilo moguće publicirati nastavni program.

Pritiskom na gumb HTML u traci alata otvara se izbornik na slici koji omogućuje pregled nastavnog programa u HTML obliku, te njegovo postavljanje na stranice modula Visoka učilišta.

| <b>HTML</b> pregled                 |  |
|-------------------------------------|--|
| Pregled lokalno                     |  |
| Pregled prema<br>testnim postavkama |  |
| Pregled na javnim<br>stranicama     |  |

Slika 1. HTML pregled

Opisani nastavni programi svih ustanova koje su u ISVU mogu se vidjeti u modulu Visoka učilišta, s tim da svako visoko učilište definira koje podatke želi prikazivati na stranicama modula Visoka učilišta.

Dvije su različite opcije vezane uz HTML pregled.

Opcija HTML pregled na javnim stranicama, namijenjena je pristupu na javne stranice modula Visoka učilišta.

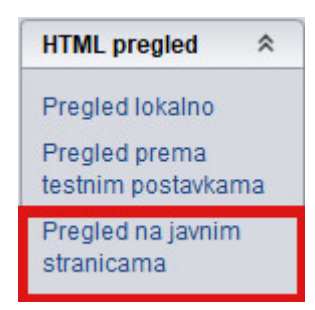

Slika 2. HTML pregled na javnim stranicama

Odabirom ove opcije prikazuje se početna strana visokog učilišta na stranici modula Visoka učilišta dok prikazani podaci ovise o parametrima definiranim u modulu ISVU Admin Koordinator - izbornik Administracija- prozor [Parametri pregleda podataka o visokom učilištu](https://wiki.srce.hr/pages/viewpage.action?pageId=52527122) - parametri koji se primjenjuju na Javne stranice).

Nakon što se učita stranica modula Visoka učilišta, pomoću opcije nastavni program, moguće je pregledati podatke o evidentiranim nastavnim programima (prema zadanim parametrima).

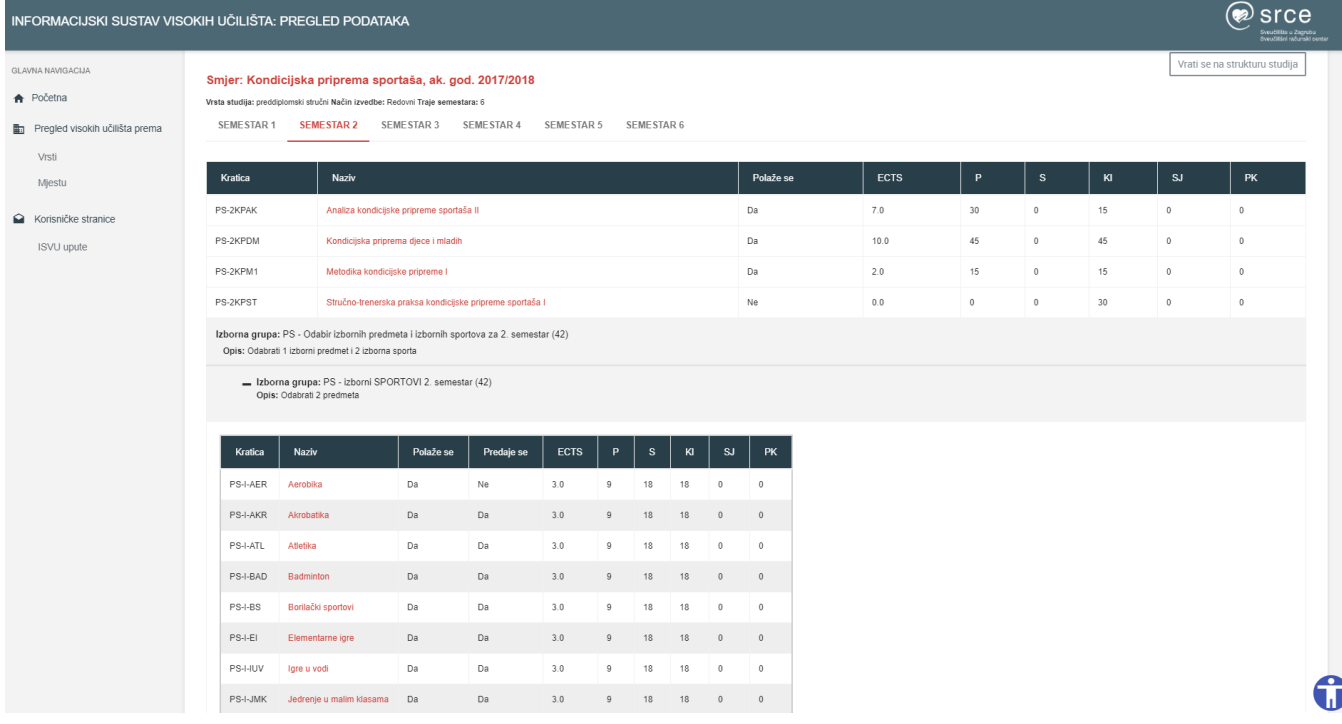

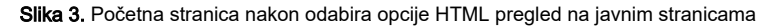

Opcija HTML pregled prema testnim postavkama, namijenjena je testnoj provjeri podataka, koji neće biti javno dostupni. Također, podaci ovise o parametrima definiranim u modulu ISVU Admin Koordinator - izbornik Administracija- prozor [Parametri pregleda podataka o visokom učilištu](https://wiki.srce.hr/pages/viewpage.action?pageId=52527122) - parametri koji se primjenjuju na Test.

| <b>HTML</b> pregled                 |  |
|-------------------------------------|--|
| Pregled lokalno                     |  |
| Pregled prema<br>testnim postavkama |  |
| Pregled na javnim<br>stranicama     |  |

Slika 4. HTML pregled prema testnim postavkama

Važno je naglasiti kako se prilikom odabira opcije HTML pregled prema testnim postavkama, kreira privremeni "token" (koji vrijedi 24h) preko kojeg korisnik može pristupiti stranicama. Kako bi se omogućilo kreiranje tokena i pristup stranicama, u postavkama preglednika koji se koristi, trebaju biti omogućeni kolačići (cookies) jer se tamo zapisuje privremeni token. U isto vrijeme može biti aktivan samo jedan token. Nakon 24 h token prestaje vrijediti te korisnik mora ponoviti proceduru kako bi dobio novi token.

Također, ako korisnik ugasi preglednik u kojem ima postavljeno da se brišu kolačići (cookie-s) nakon zatvaranja, token će biti izgubljen te će biti potrebno ponovo kreirati novi token.

Izgled početne stranice razlikuje se od izgleda javne stranice jer se korisnicima prikazuje obavijest kako koriste testni način rada.

GLAVNA NAVIGACIJA

**A** Početna

Napomena! Omogućen vam je testni način rada.

Uključi testni način rada

Slika 5. Prikaz početne stranice nakon odabira opcije HTML pregled prema testnim postavkama

## Pregled lokalno

 $\_$ 

Opisani nastavni programi svih ustanova koje su u ISVU mogu se vidjeti na službenim stranicama ISVU-a, pod linkom [Visoka učilišta](http://www.isvu.hr/javno/hr/vu.shtml).

#### Opcije

Opcija Izbor jezika omogućuje izbor iz liste jezika na kojem će se prikazati nastavni program.

Opcija Izbor načina pregleda vrste nastave određuje na koji način će biti prikazano opterećenje predmeta. Moguće je odabrati:

- 1. pregled prema VRSTAMA NASTAVE za svaku vrstu nastave koja postoji na odabranom visokom učilištu bit će prikazano opterećenje odabranog predmeta.
- 2. pregled prema LABELAMA opterećenje će biti prikazano za labele vrste nastave. Pod jednu labelu vrste nastave može spadati više vrsta nastave.

Na HTML pregledu prikazuje se ukupno opterećenje predmeta po pojedinim vrstama nastave ili labelama vrsta nastave.

Vrste nastave i labele vrsta nastave definiraju se u prozoru Vrsta nastave na visokom učilištu.

Uz naziv predmeta može se prikazati kratica ili šifra predmeta.

Opcija Spremi stranice lokalno omogućuje spremanje generiranih HTML stranica lokalno, na disk korisnika. Ako je ova opcija isključena, stranice će se generirati u privremeni direktorij koji će biti pobrisan nakon izlaska iz aplikacije. Ako se uključi ovu opciju, potrebno je definirati i direktorij u koji će se generirane stranice spremati.

Opcija Spremi podatke u XML formatu omogućuje spremanje podataka o nastavnom programu u XML formatu na lokalni disk korisnika. Može se uključiti samo ako je uključena i opcija Spremi stranice lokalno.

Ako je označena opcija Prikaži sve izvođače nastave, prikazuju se svi nositelji i izvođači predmeta, dok se u protivnom prikazuju samo nositelji predmeta.

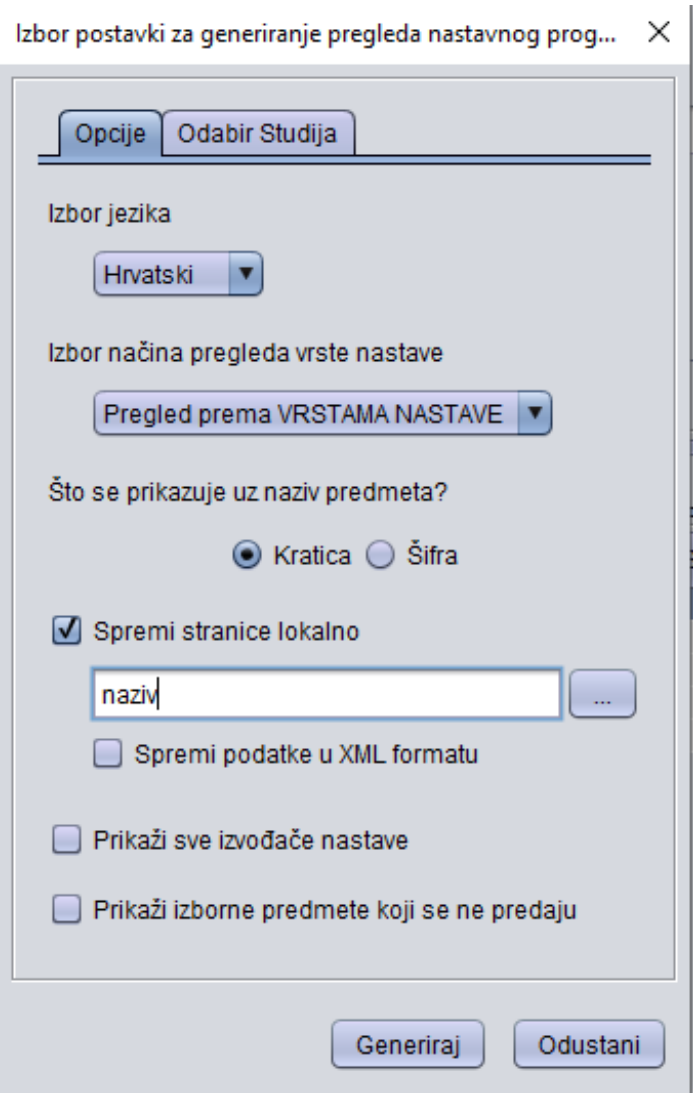

Slika 6. Izbor postavki

## Odabir studija

Ako se ne želi generirati HTML pregled nastavnog programa za sve studije, ovom opcijom se mogu označiti samo oni studiji čiji se nastavni program želi generirati.

## Objava/brisanje nastavnog programa na internetu

Opcije Publiciranje HTML stranice na internetu i Brisanje HTML stranice na internetu služe za postavljanje i skidanje generiranih HTML stranica na javne ISVU stranice. Prilikom postavljanja i brisanja nastavnog programa s ISVU stranica potrebno je odabrati jezik, te način pregleda vrsta nastave.